# Programming for HECO compliance CDD (Concentrator Data Device) web server

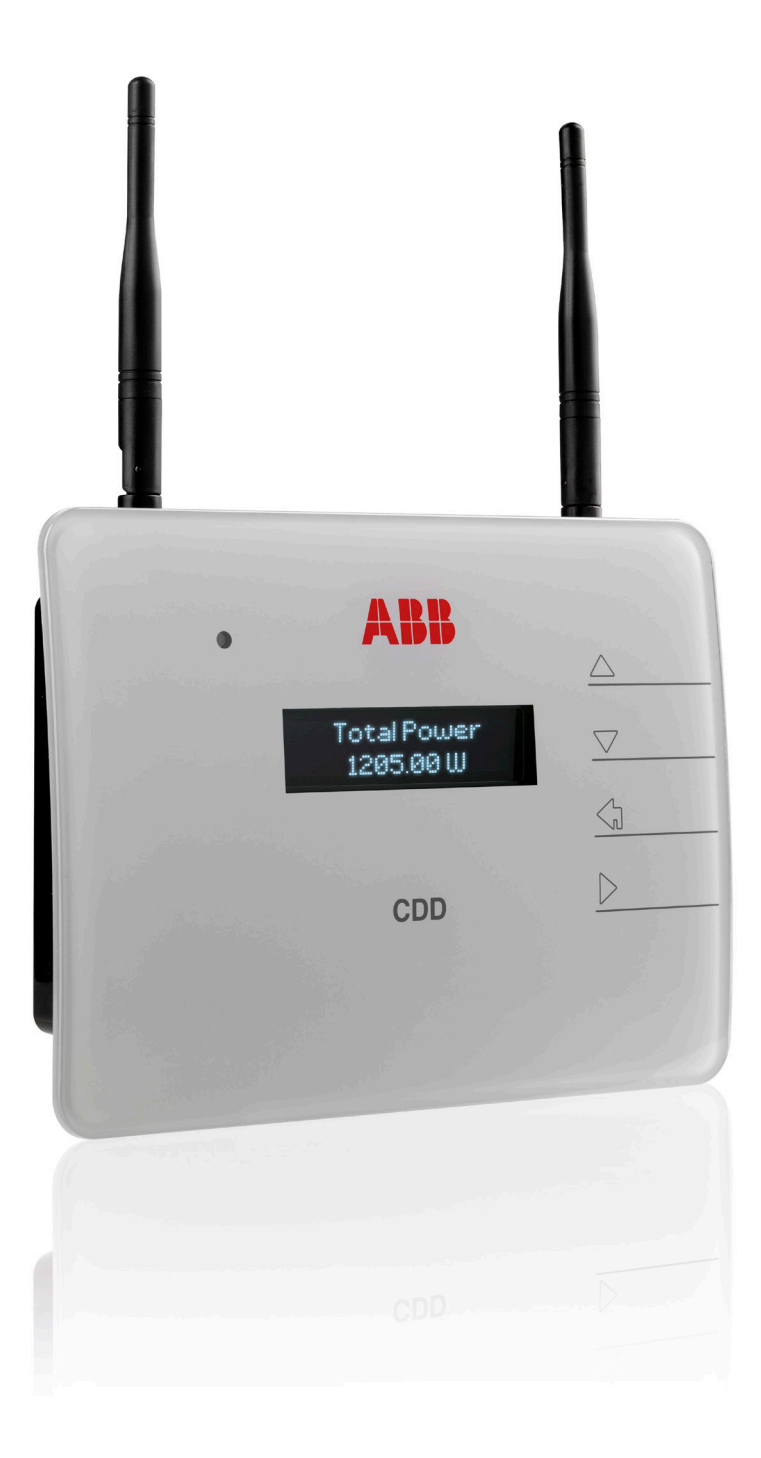

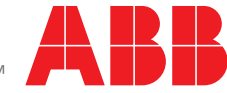

Power and productivity<br>for a better world<sup>™</sup>

# Introduction

This instruction provides the method to reprogram the ABB CDD (Concentrator Data Device) to the Hawaii Electric Company, Inc. (HECO) "ultra-fast trip" Transient Over-voltage (TrOV-2) requirements and Frequency & Voltage Ride-Through (FVRT) mitigation requirements as described in the document "Appendix IIA Full Ride Through Settings for O'ahu, Maui, Hawai'i" dated January, 2015. Details of these requirements are available on the HECO website at: [http://www.hawaiianelectric.com/vcmcontent/](http://www.hawaiianelectric.com/vcmcontent/StaticFiles/pdf/TrOVandFVRT_Public_Feb2015.pdf) [StaticFiles/pdf/TrOVandFVRT\\_Public\\_Feb2015.pdf.](http://www.hawaiianelectric.com/vcmcontent/StaticFiles/pdf/TrOVandFVRT_Public_Feb2015.pdf)

## Verification of inverters and CDDs set to HECO requirements for the islands of O'ahu, Maui, and Hawai'i

ABB and Power-One branded inverters, in conjunction with ABB's CDD, are compliant to the FVRT and TrOV-2 requirements when they operate with the firmware version and country standard revision specified in [Table 1](#page-1-0) below:

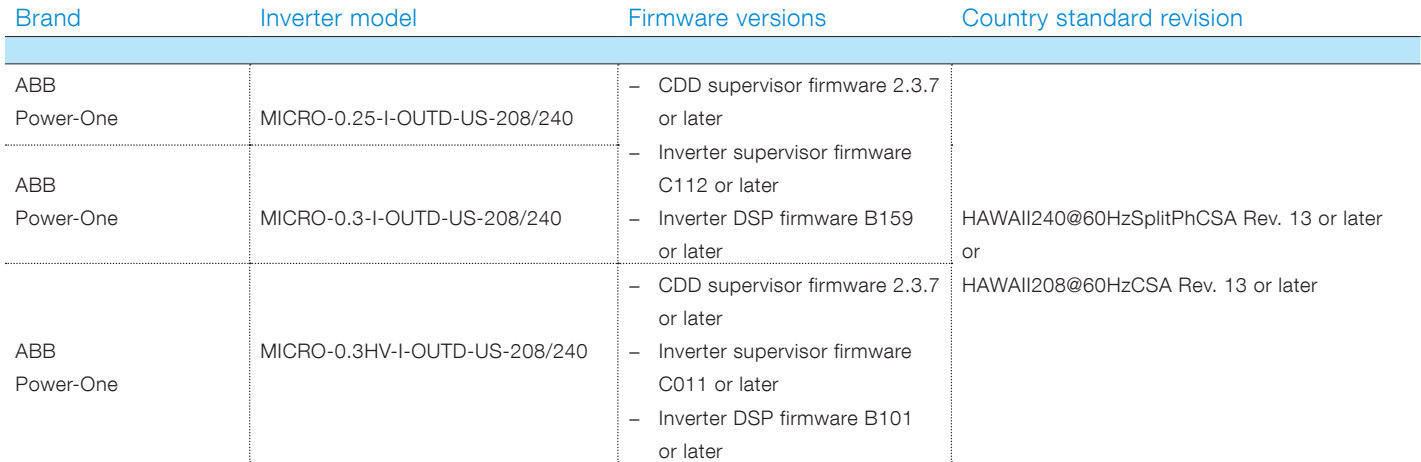

<span id="page-1-0"></span>Table 1 - Brand/model/firmware version/country standard revision

# Instruction for CDD and inverter firmware upgrade

If the firmware revision of the CDD or inverter is earlier than listed in [Table 1](#page-1-0) above, the inverter or CDD must be upgraded to the latest firmware before selecting the Hawai'i grid settings. For information on programming ABB MICRO inverters to HECO compliance, refer to the instruction entitled "Programming for HECO compliance - MICRO-0.25-I-OUTD-US-208/240 / MICRO-0.3-I-OUTD-US-208/240 / MICRO-0.3HV-I-OUTD-US-208/240" located at<http://www.abb.com/abblibrary/DownloadCenter/> (search for "MICRO Programming for HECO compliance").

#### Equipment and software needed

- − Computer with access to the Internet.
- − CDD product manual and, if needed, the MICRO-0.25/0.3/0.3HV-I-OUTD-US product manual for reference, located at [http://](http://www.abb.com/abblibrary/DownloadCenter/) [www.abb.com/abblibrary/DownloadCenter/](http://www.abb.com/abblibrary/DownloadCenter/) (search for "CDD product manual" or "MICRO product manual").

# Contact information

For answers to questions regarding reprogramming of the product in this instruction, contact ABB solar inverter post-sales technical support at 1-877-261-1374, 6 a.m. – 6 p.m. MST.

# CDD web server — firmware version and country standard setting

To verify the CDD's latest firmware and country standard settings, complete steps 1 to 5.

#### Step 1

− Connect to the CDD web server as indicated in the CDD product manual.

### Step 2

− Once connected to the CDD web server, click on the INFO menu as shown in [Figure 1](#page-2-0) below.

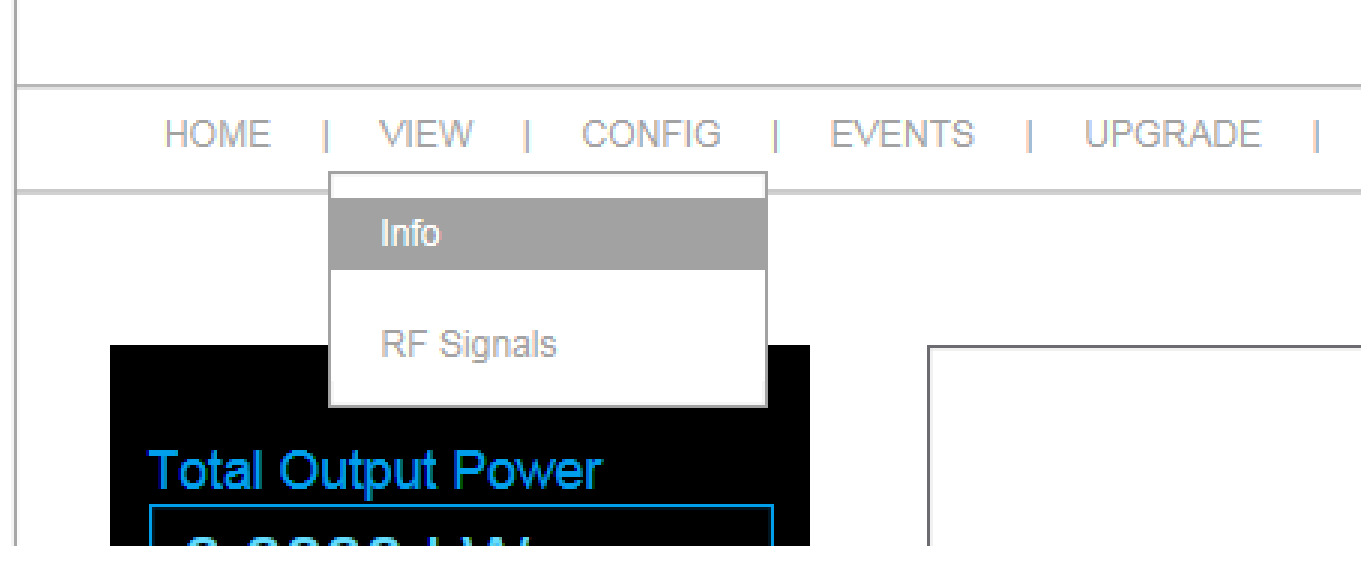

<span id="page-2-0"></span>Figure 1 - Click on the INFO menu

# Step 3

− In the System area of the Info menu, verify that the firmware version is 2.3.7 or later (see [Figure 2](#page-2-1) below), and in the Plant area of the Info menu, confirm that the country standard is rev 13 or later (see [Figure 3](#page-3-0) on the next page).

|                                 | <b>WLESS Type</b>            | WE INFRASTRUCTURE    |  |
|---------------------------------|------------------------------|----------------------|--|
|                                 | <b>IP Portal</b>             | 54.187.83.135        |  |
| <b>Total Output Power</b>       | <b>IP Upgrade</b>            | 151.22.100.240       |  |
| 0.0000 kW                       | <b>Send Data Time(sec)</b>   | 900                  |  |
| <b>Total Energy</b>             | Date/Time (edit)             |                      |  |
| 0.000 kWh                       | Date                         | 12/06/15             |  |
| CO <sub>2</sub> Saved           | <b>Time</b>                  | 15:14:26             |  |
| 0.00t                           | <b>System</b>                |                      |  |
| <b>Plant Status</b>             | Serial number                | 059165-3M60-3012     |  |
| OK                              | <b>Firmware microP</b>       | v2.3.7.d - ABB       |  |
|                                 | Firmware microP build date   | Jul 15 2014 08:20:54 |  |
|                                 | <b>Stack TCPIP version</b>   | v5.42                |  |
| Generic-GMT-7<br>12-06-15 15:16 | <b>Firmware WLess module</b> | v18.7                |  |
| <b>DST</b> not active           | <b>Radio module</b>          | <b>ABB EMB-PWO</b>   |  |
|                                 | Firmware radio module        | v1.35.7.13.1         |  |

<span id="page-2-1"></span>Figure 2 - Verify the firmware version

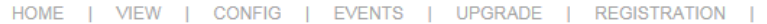

|                                        | <b>Info</b>           |                                   |  |
|----------------------------------------|-----------------------|-----------------------------------|--|
| <b>Total Output Power</b><br>0.0000 kW | <b>Plant (edit)</b>   |                                   |  |
| <b>Total Energy</b>                    | <b>Plant Name</b>     | Power-One Training                |  |
| 0.000 kWh                              | Location              | Phoenix                           |  |
|                                        | <b>Address</b>        | 3201 E. Harbour Dr                |  |
| CO2 Saved                              | Latitude              | N33.41                            |  |
| 0.00 t                                 | Longitude             | W112.04                           |  |
|                                        | <b>Time Zone</b>      | Generic-GMT-7                     |  |
| <b>Plant Status</b>                    | <b>Country Std</b>    | HAWAII240V@60HzSplitPhCSA Rev. 13 |  |
|                                        | <b>Network (edit)</b> |                                   |  |
|                                        | <b>Host Name</b>      | P <sub>1</sub>                    |  |
| Generic-GMT-7<br>16-06-15 08:57        | <b>MAC</b> address    | 00:1E:C0:03:F9:1A                 |  |
| <b>DST</b> not active                  | <b>MAC address RF</b> | 00:12:4B:00:02:29:E3:D5           |  |
|                                        | <b>ID Address</b>     | 10 123 26 35                      |  |

<span id="page-3-0"></span>Figure 3 - Verify country standard rev

### Step 4

− Click on the Config menu and then select Plant (see [Figure 4](#page-3-1) below) from the drop down selection to access Plant Configuration (see [Figure 5](#page-4-0) on the next page). Select the appropriate country standard.

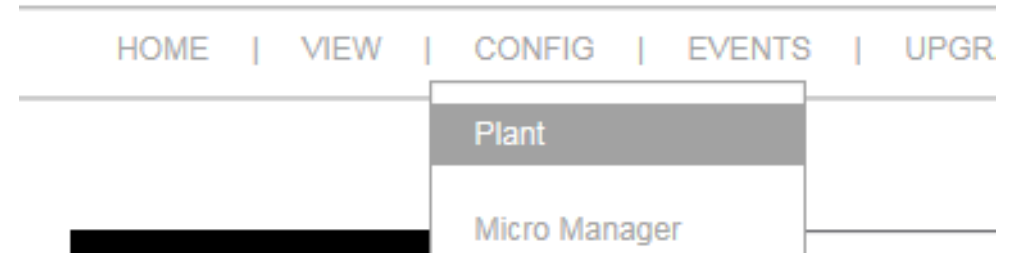

<span id="page-3-1"></span>Figure 4- Select Plant from the drop down menu

Note: To comply with HECO requirements, either country standard HAWAII240V@60HzSplitPhCSA or HAWAII208V@60HzPhCSA needs to be selected, depending on the local grid voltage rules in effect where the CDDs and MICROs are installed.

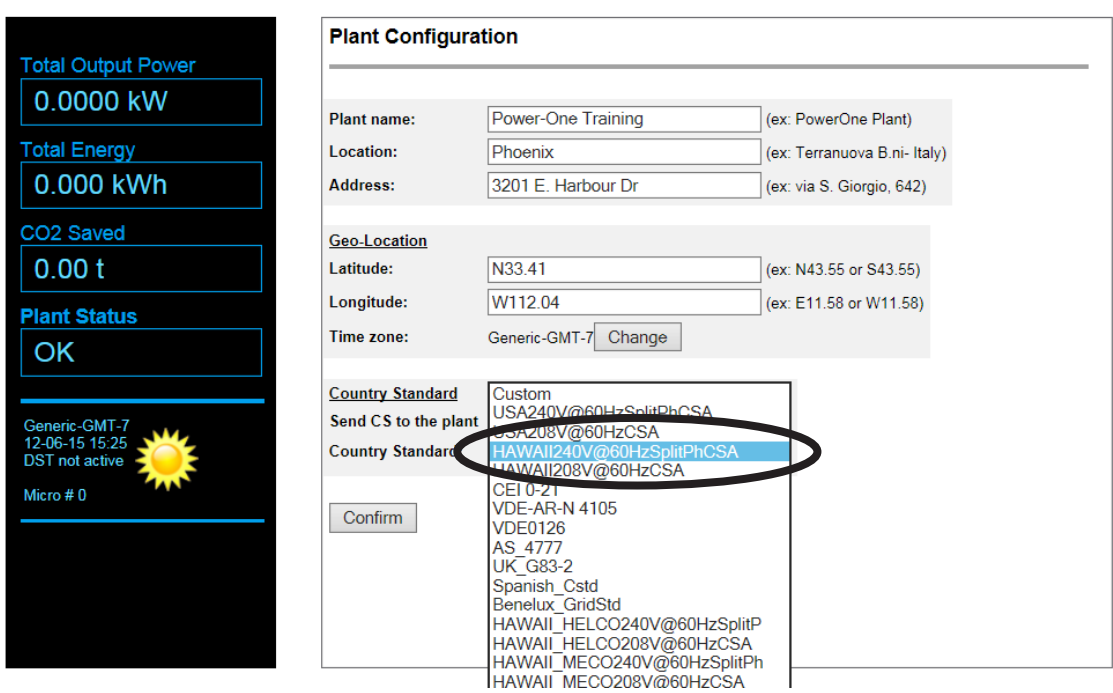

<span id="page-4-0"></span>Figure 5 - Select the Hawaiian country standard

#### Step 5

− After selecting the appropriate country standard, click confirm.

# Verify CDD web server has correct country standards to meet HECO requirements

To verify or change parameters provided in the document "Appendix IIA Full Ride Through Settings for O'ahu, Maui, Hawai'i" dated January, 2015, complete steps 1 to 3 that follow.

#### Step 1

− From the Config menu, select the CS Param drop down (see [Figure 6 be](#page-4-1)low).

<span id="page-4-1"></span>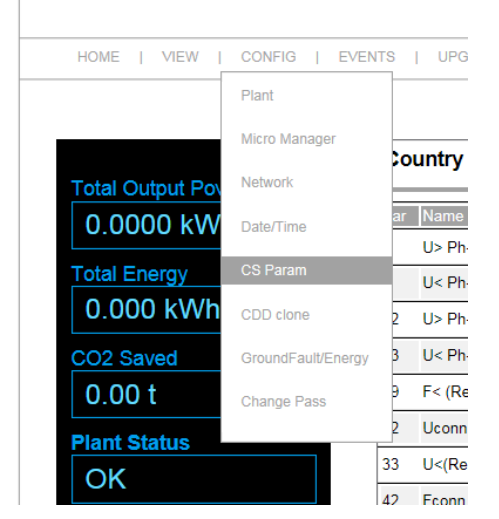

Figure 6 - Select the CS Param drop down

# Step 2

− Type admin/admin in the Username and Password fields that appear after selecting the CS Param drop down.

## Step 3

− Check that all parameters related to the country standard chosen (HAWAII240V@60HzSplitPhCSA or HAWAII208V@60HzPhCSA) match the parameters provided in the document "Appendix IIA Full Ride Through Settings for O'ahu, Maui, Hawai'i" dated January, 2015, and if they do not match, change the values in the Value column, as shown in [Figure 7](#page-5-0) below and [Figure 8](#page-6-0) on the next page.

**NOTE:** The HECO country standard (HAWAII240V@60HzSplitPhCSA or HAWAII208V@60HzPhCSA) values are set by default. When one of these country standards is selected, the list of parameters is already compliant with HECO requirements. If there is a local exception and there is a requirement to change parameters, the user can modify the settings by inputting the required values in the **Value** column. Values can be changed only within the Min-Max range (the changed value must be greater than the default minimum value —for example, a change to a default Frequency Ride Through minimum of 20 must be input with the value of at least 20.1 and not more than the maximum of 21.0).

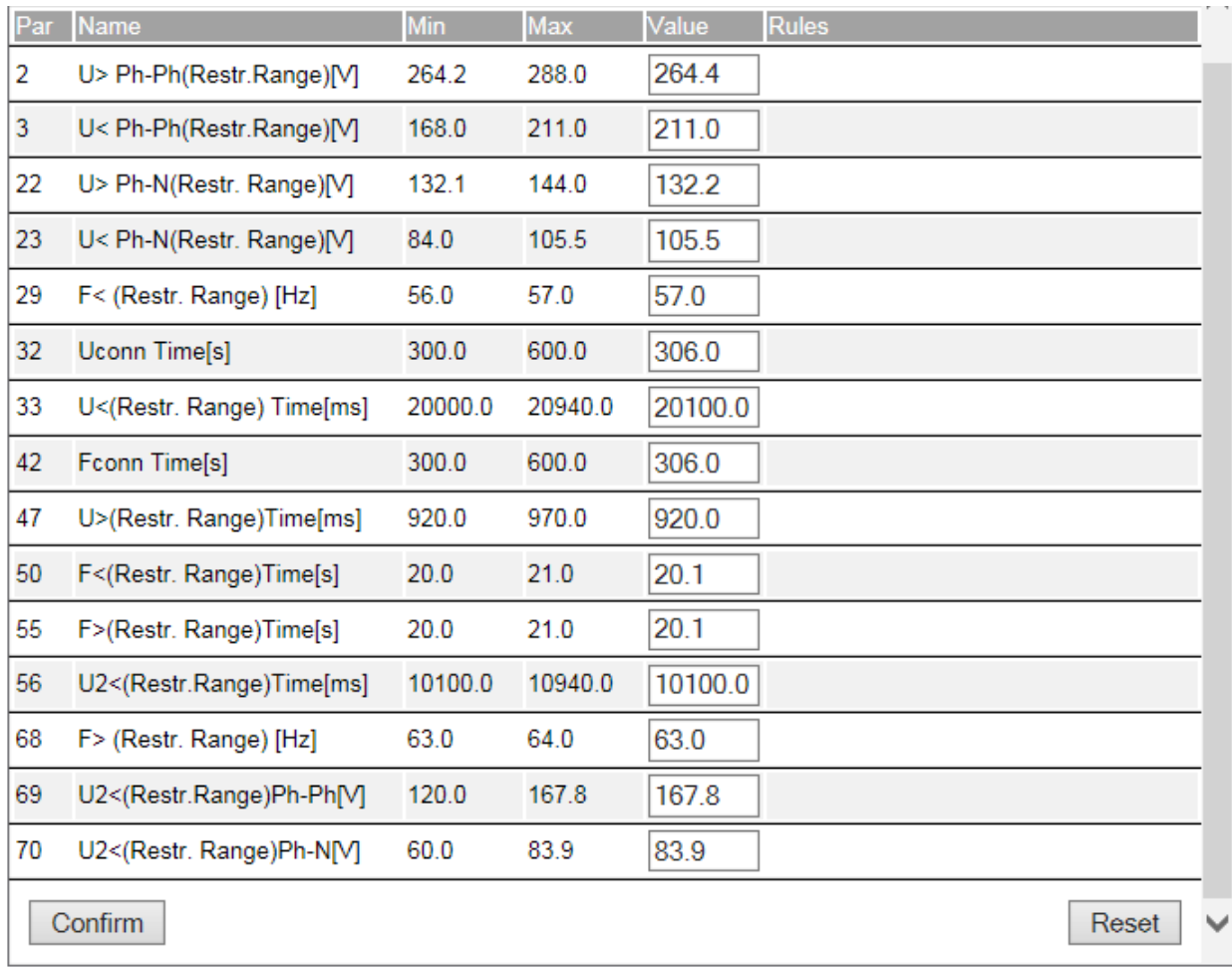

#### HAWAII240V@60HzSplitPhCSA

<span id="page-5-0"></span>Figure 7 - Parameters for country code HAWAII240V@60HzSplitPhCSA

HAWAII208V@60HzPhCSA

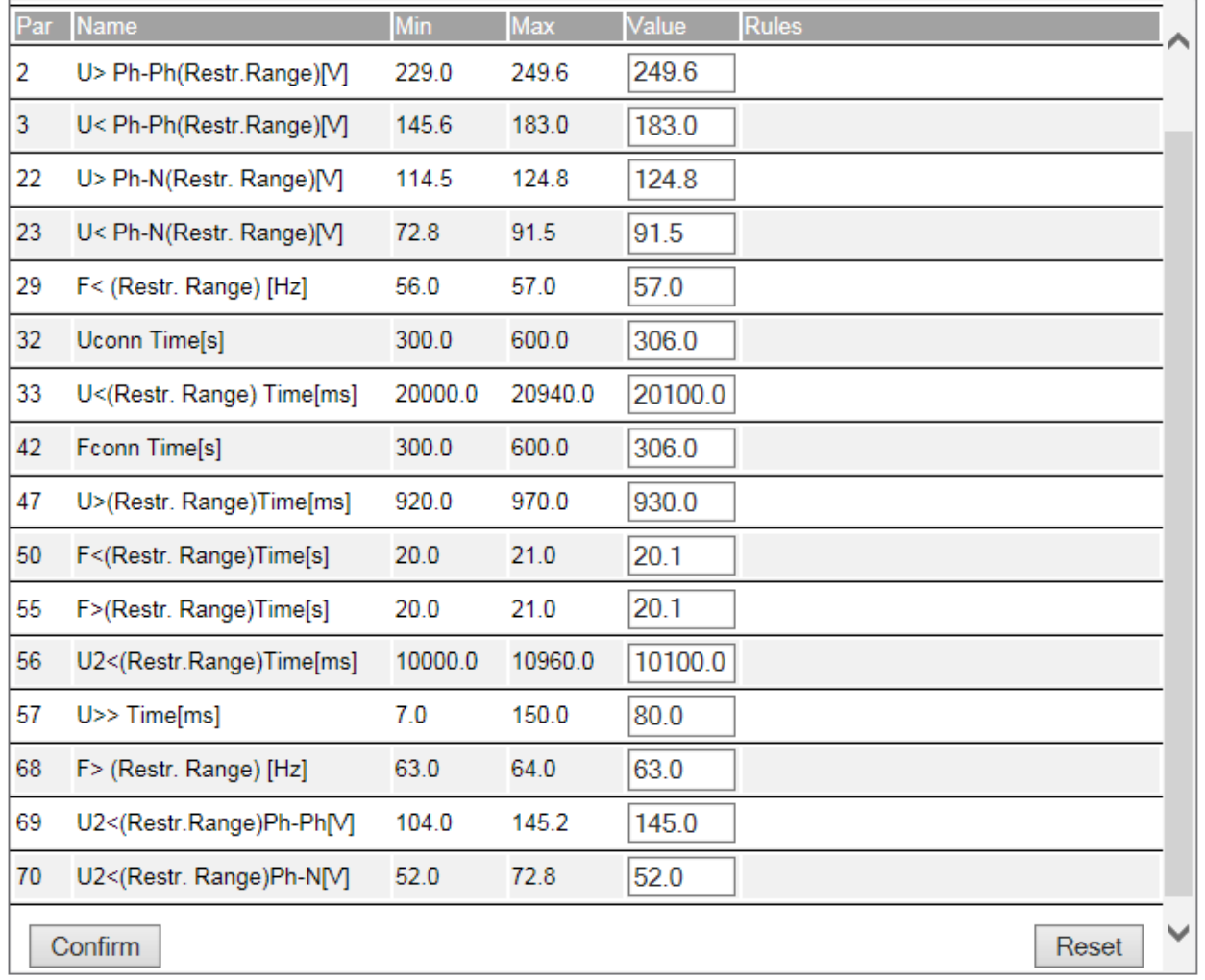

<span id="page-6-0"></span>Figure 8 - Parameters for country code HAWAII208V@60HzPhCSA

For more information please contact: **www.abb.com/solarinverters**

© Copyright 2015 ABB. All rights reserved. Specifications subject to change without notice.

Power and productivity  $\blacksquare$ 

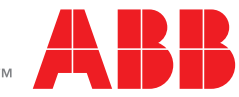